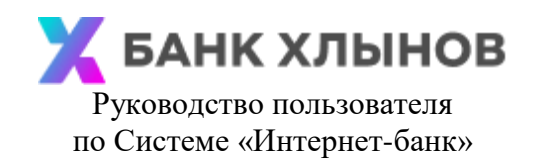

### **1. Общая информация**

**Руководство пользователя по Системе «Интернет-банк»** (далее – Руководство пользователя) разработано для пользователей данной Системы и находится в свободном доступе для всех Клиентов Банка на Официальном сайте Банка и/или Системы*.*

Иные термины, используемые в настоящем Руководстве пользователя, имеют то же значение, что и в Условиях.

Для работы с Системой «Интернет-банк» необходимо быть Клиентом Банка, либо стать Клиентом Банка с соблюдением норм действующего законодательства по идентификации физических лиц.

Действующим Клиентам в процессе регистрации/восстановления в Системе необходимо указать номер действующей Карты и данные документа, удостоверяющего личность, либо воспользоваться процессом входа через Единый портал государственных услуг (при наличии технической возможности).

Новым Клиентам можно обратиться в ближайший офис Банка для получения Карты, который обслуживает физических лиц или подать заявку на Официальном сайте Банка, при этом такая Карта может быть доставлена курьером. Также доступен вариант регистрации в качестве Клиента Банка с использованием Единой биометрической системы (пункт меню «Стать клиентом») на Официальном сайте Банка и/или Системы, такой процесс сопровождается, в том числе, и регистрацией Клиента в Системе.

Для входа в Систему необходимы Идентификатор пользователя (логин) и Пароль (подробнее см. пункт 2 «Получение доступа»).

Для проведения некоторых операций через Систему необходимо использование Разового кода безопасности (подробнее см. пункт 3 «Разовый код»).

Для использования Системы необходимо зайти на сайт [https://my.bank-hlynov.ru,](https://my.bank-hlynov.ru/) и/или установить Мобильное приложение «Банк Хлынов», после чего ввести Идентификатор пользователя (логин) и Пароль (подробнее см. пункт 6 «Регистрация в Системе»).

В случае возникновения каких-либо вопросов по регистрации и работе в Системе «Интернет-банка» или получения другой консультации, достаточно перейти в окно Чата в нижнем правом углу страницы Сайта (вкладка «Чат» в Приложении) и задать интересующий вопрос (подробнее см. пункт 13 «Чат»).

В случае необходимости оперативная блокировка/разблокировка доступа к Системе «Интернет-банк» осуществляется через Единый Сервисный центр Банка по телефону 8 (800) 250-2-777 (звонок по России бесплатный).

**Обратите внимание**, что все, используемые в Руководстве пользователя данные, являются обезличенными и не имеют отношения к какому-либо реальному физическому лицу.

### **2. Получение доступа**

2.1 При наличии действующей Карты в Банке вы можете получить доступ к Системе следующими способами:

- 1) Зарегистрироваться самостоятельно на Официальном сайте Системы или с помощью Мобильного приложения;
- 2) Обратиться в любой офис Банка;
- 3) Зарегистрироваться с помощью устройства самообслуживания «Все просто!».

При подключении к Системе в офисе Банка или через устройство самообслуживания «Все просто!», Логин и Транспортный пароль отправляется в SMS-сообщении на ваш Номер мобильного телефона. При первом входе в Систему необходимо изменить Транспортный пароль на Постоянный. Также рекомендуем Вам изменить Логин. (Подробнее см. пункт 8 «Изменение логина и пароля»).

2.2 При отсутствии действующей Карты в Банке, но являясь Клиентом, вы можете получить доступ к Системе таким способом (при наличии технической возможности, доступности пункта меню или визуального элемента интерфейса):

- выбрать соответствующий пункт меню Системы, близкий по смыслу «Вход через Госуслуги». Войти в свой Личный кабинет на Едином портале государственных услуг и дать Банку разрешения, которые позволят предоставить доступ к Системе.

При прохождении регистрации на Официальном сайте Системы или Мобильном приложении, необходимо самостоятельно установить Логин и Пароль. (См. пункт 6 «Регистрация в Системе»).

2.3 При отсутствии действующих договоров с Банком Вы можете получить доступ к Системе одним из способов:

- 1) Зарегистрироваться самостоятельно на Официальным сайт Банка или Мобильном приложение Банка с использованием Единой биометрической системы (при наличии технической возможности, доступности пункта меню или визуального элемента интерфейса);
- 2) Подписать необходимый пакет документов в личном кабинете на сайте или в мобильном приложение Финансовой платформы.

## **3. Разовый код безопасности**

Разовый код безопасности используется для дополнительной Аутентификации пользователя при совершении операций в Системе.

**Обратите внимание!** Банк по своему усмотрению определяет комплекс мер для повышения уровня безопасности при использовании Системы Клиентом и определяет случаи, когда использование Разового кода безопасности необходимо. В каждый конкретный момент происходит оценка Клиента, действий Клиента и принимается решение о необходимости запросить с Клиента ввод Разового кода безопасности.

Разовый код безопасности отправляется Банком посредством SMS-сообщения в процессе выполнения операции на Номер мобильного телефона. Разовый код безопасности имеет ограниченное действие и может быть использован только для подтверждения конкретной операции. В каждый момент времени действителен только один Разовый код безопасности. При необходимости, например, код по какимлибо причинам не приходит, Разовый код безопасности можно запросить повторно. Разовый код безопасности приходит от отправителя «bank-hlynov».

**Обратите внимание!** Никому не сообщайте Разовый код безопасности для подтверждения операций в Системе.

Пример SMS-сообщения c Разовым кодом безопасности:

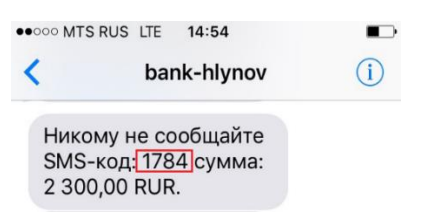

где **1784** – Разовый код безопасности операции

## **4. Подтверждение операций Разовым кодом безопасности**

Для подтверждения операций по запросу Системы необходимо ввести Разовый код безопасности, который был отправлен в SMS-сообщении, в поле ввода и нажать кнопку «Подтвердить»:

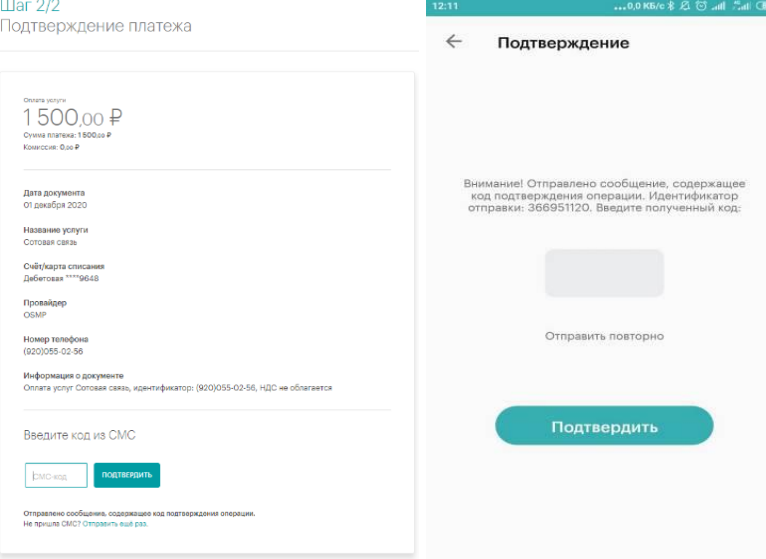

## **5. Push-уведомление**

Банк предлагает услугу уведомления Клиента об операциях и авторизациях по Картам и об операциях, совершаемых в Системе, посредством SMS-сообщений и Push-уведомлений. Такое уведомление производится в зависимости от тарифного плана Карты и выбранной по нему периодичности получения уведомлений и их платности (Подробнее см. «Условия пользования банковскими картами АО КБ "Хлынов", документ доступен на Официальном сайте Банка). Для получения Push-уведомлений Клиенту необходимо наличие подключения Мобильного устройства к мобильной (подвижной радиотелефонной) связи и/или сети Интернет.

# **5.1. Включение Push-уведомлений**

Подключение Push-уведомлений возможно по инициативе Банка при первой установке Мобильного приложения на Мобильное устройство с последующей Аутентификацией Клиента в таком приложении и добавлении Мобильного устройства в список доверенных. Клиент может отключить получение Push-уведомлений через «Настройки» в Мобильном приложении. В случае невозможности доставить Банком Push-уведомления по независящим от Банка обстоятельствам (у Клиента отсутствует доступ к сети Интернет, Мобильное устройство отключено, низкий или нестабильны сигнал мобильной сети и т.д.), Банк направляет SMS-сообщение на Номер телефона Клиента. Pushуведомление отображается на экране Мобильного устройства в виде всплывающего уведомления и может быть впоследствии просмотрено в Мобильном приложении Банка в «Истории уведомлений»

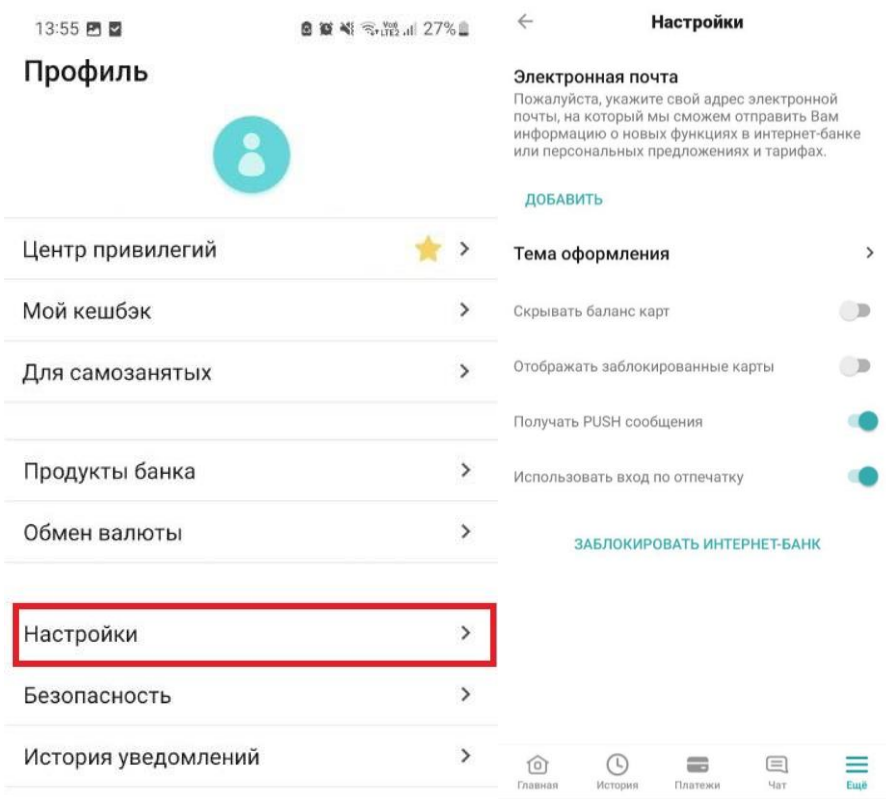

# **6. Регистрация в Системе, требования безопасности для Логина и Пароля**

**Обратите внимание!** При составлении Логина и Пароля рекомендуем вам пользоваться требованиями безопасности.

Требования безопасности для Логина:

– длина от 6 до 30 символов;

– может состоять из букв латинского алфавита, цифр 0-9 и специальных символов: «@», «\_», «-», «.» (иные элементы пунктуации, в том числе пробел, не допустимы);

– регистр букв значения не имеет.

Требования безопасности для Пароля:

– длина от 8 до 30 символов;

– должен содержать буквы латинского алфавита в разных регистрах и как минимум одну цифру;

– не должен содержать 3 и более одинаковых символов или цифр подряд;

– может содержать элементы пунктуации из списка: «!», «@», «#», «\$», «%», «^», «&», «\*», «(», «)», «\_», «-», «+», «:», «;», «,», «.» (иные элементы пунктуации, в том числе пробел, не допустимы).

**Обратите внимание!** Если вы проводите не самостоятельную регистрацию в Системе, указывая при этом с соблюдением требований Логин и Пароль, то первый вход в Систему осуществляется по присвоенным вам Системой Логину и Транспортному паролю. Такие Логин и Транспортный Пароль необходимо сменить после успешного входа в Систему.

## **6.1. Регистрация в Системе на Официальном сайте Банка**

Вы можете получить доступ к Системе путем регистрации на странице входа в Систему, не выходя из дома. Для этого вам потребуется документ, удостоверяющий личность, действующая Карта Банка и мобильный телефон.

Для регистрации щелкните ссылку «**Зарегистрироваться»** на Странице входа в Систему.

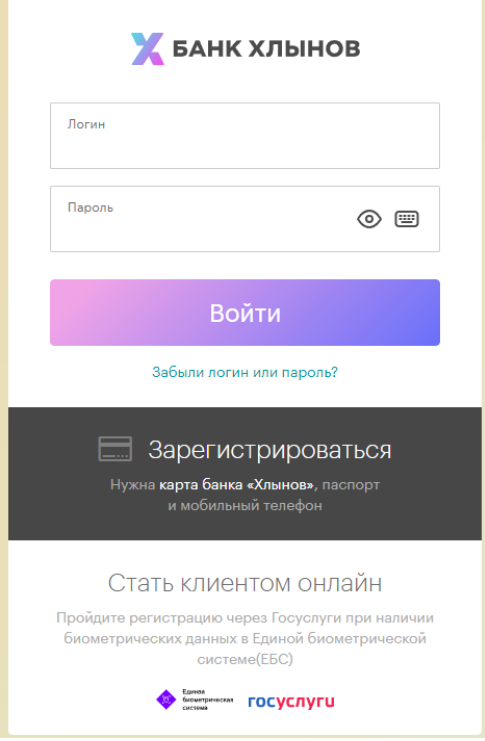

'n

На открывшейся странице необходимо заполнить следующие данные: номер действующей основной Карты, который изображен на ее лицевой стороне (16 цифр), номер документа, удостоверяющего личность.

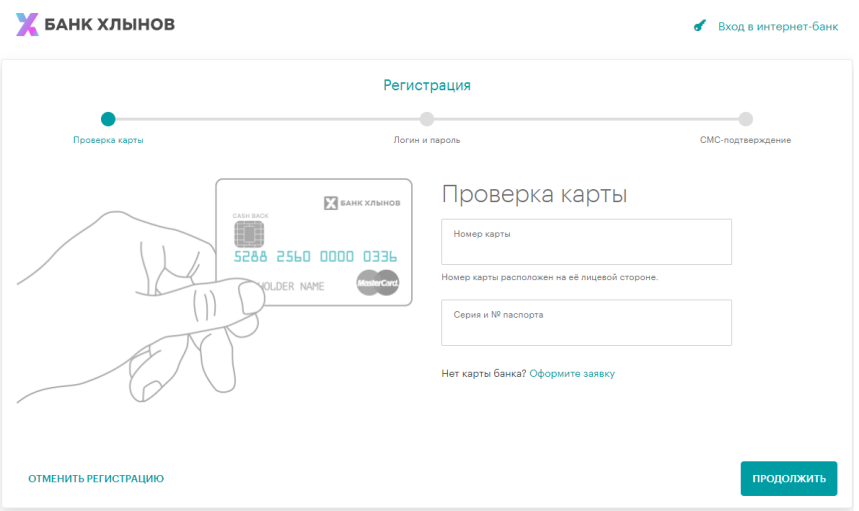

После ввода номера Карты и реквизитов паспорта необходимо нажать «**Продолжить».**

В появившемся окне **«Создание профиля»** нужно указать желаемые Логин и Пароль (необходимо

повторить ввод Пароля в поле «Повторить пароль»).

После создания Логина и Пароля необходимо ознакомиться с Условиями обслуживания в интернетбанке АО КБ «Хлынов» и отметить пункт «Прошу подключить меня к системе интернет-банк АО КБ «Хлынов». Ознакомлен и согласен с Условиями обслуживания в интернет-банк АО КБ «Хлынов».

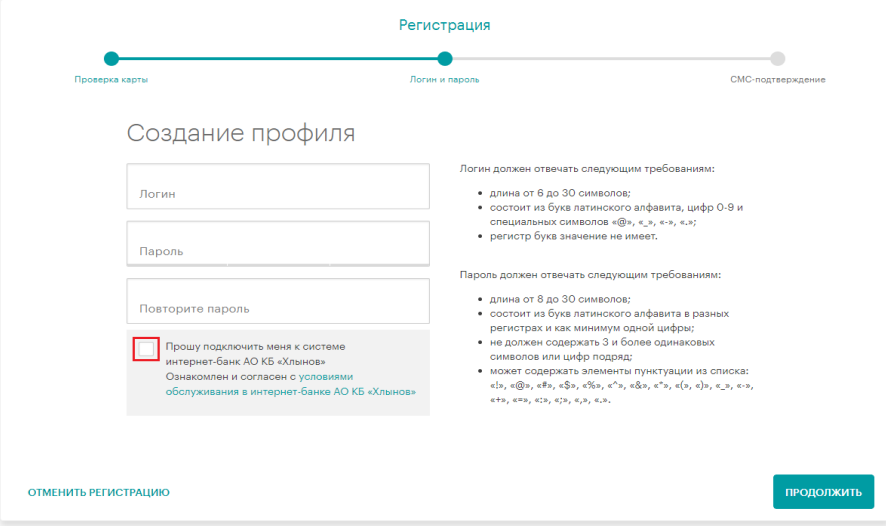

При успешной регистрации в Системе по кнопке «**Продолжить»** необходимо перейти на окончательный этап регистрации **«SMS-подтверждение»**.

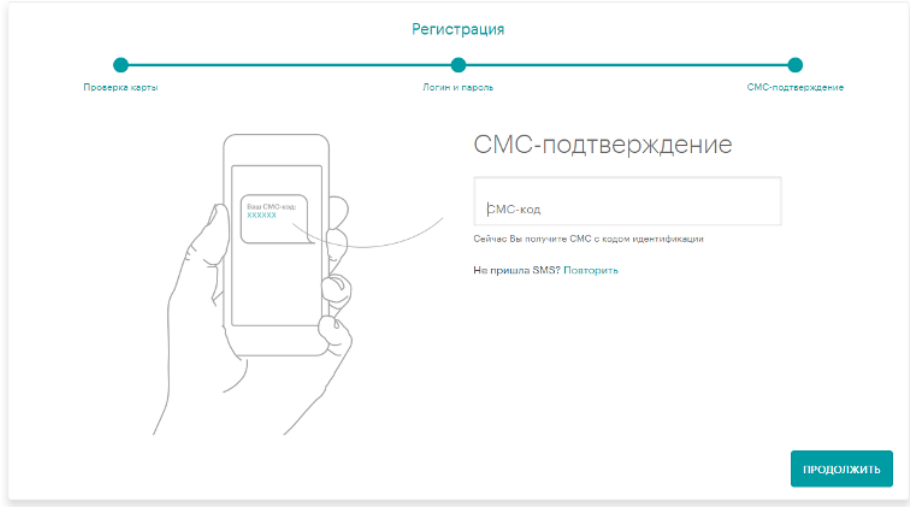

На привязанный к Карте Номер мобильного телефона придет Разовый код безопасности. После ввода кода из SMS-сообщения регистрация в Системе «Интернет-банк» будет завершена и можно приступить к работе.

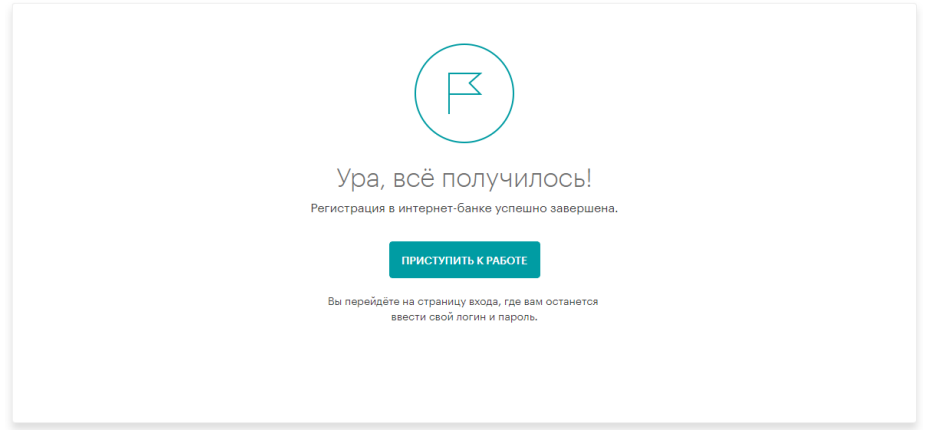

# **6.2. Регистрация через Мобильное приложение**

Для начала работы с мобильной версией Системы необходимо в сервисе Google Play Market, Apple Store, Huawei AppGallery, RuStore скачать на Мобильное устройство Мобильное приложение «**Банк Хлынов»**. (*Системные требования для корректной работы Приложения: ОС Android 5.0 и выше, iOS 13 и выше)*

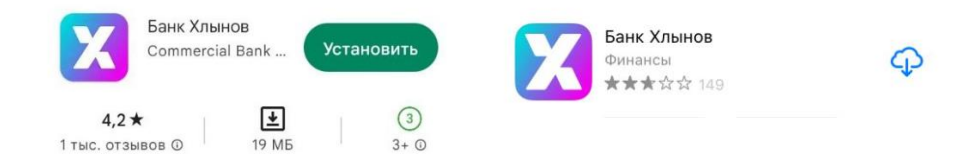

Для регистрации щелкните ссылку «**Зарегистрироваться»** на открывшейся странице. Для регистрации вам потребуется документ, удостоверяющий личность, действующая основная Карта Банка и мобильный телефон для получения Разового кода безопасности.

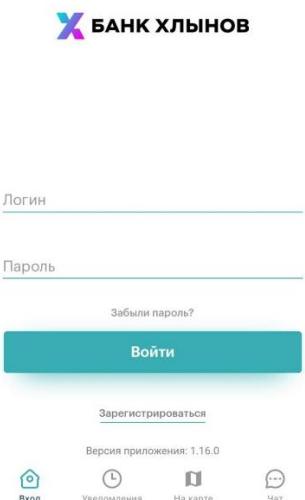

На открывшейся странице проверки Карты необходимо заполнить следующие данные: номер действующей основной Карты, который изображен на ее лицевой стороне (16 цифр), номер документа, удостоверяющего личность.

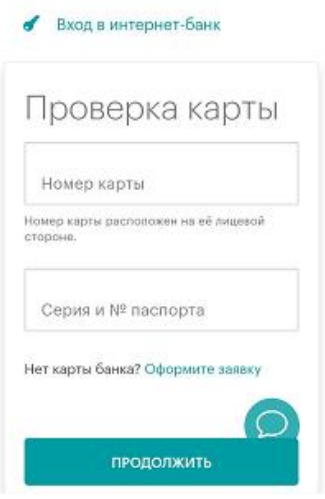

После ввода номера Карты и реквизитов документа, удостоверяющего личность, продолжить процесс регистрации нажатием на «**Продолжить».**

В появившемся окне **«Создание профиля»** нужно указать желаемые Логин и Пароль (Пароль необходимо повторно ввести в поле «Повторить пароль»).

После создания Логина и Пароля необходимо ознакомиться с Условиями обслуживания в интернетбанке АО КБ «Хлынов» и отметить пункт «Прошу подключить меня к системе интернет-банк АО КБ «Хлынов», ознакомлен и согласен с Условиями обслуживания в интернет-банк АО КБ «Хлынов».

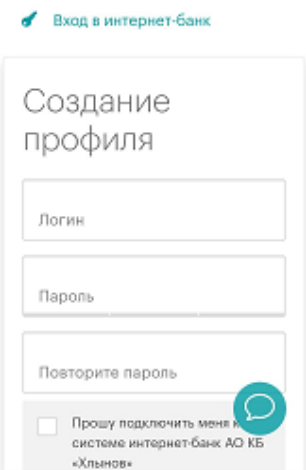

При успешном создании профиля в Системе по кнопке **Продолжить** осуществить переход на окончательный этап регистрации **«SMS-подтверждение»**.

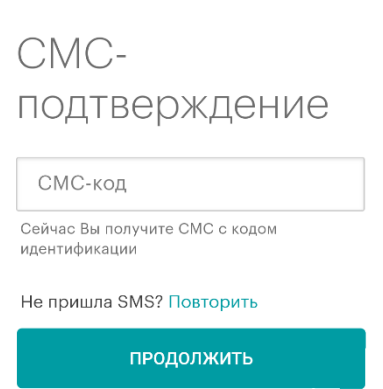

На привязанный к Карте Номер мобильного телефона придет **Разовый код безопасности**.

После ввода кода из SMS-сообщения регистрация в Системе «Интернет-банк» будет завершена и отобразится форма ввода 5-значного Пин-кода, который в дальнейшем будет использован для быстрого и удобного входа в Мобильное приложение. Если устройство поддерживает функционал сканирования отпечатка пальца Touch ID и/или Face ID, то будет предложена возможность входа в Мобильное приложение по ним.

Вход по отпечатку пальца

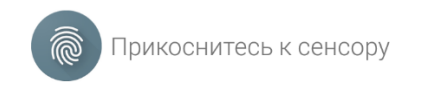

**OTMEHA** 

## **7. Вход в Систему**

**Обратите внимание!** Если вы регистрировались в офисе Банка или с помощью терминала самообслуживания, то при первом входе в Систему в поле Логин необходимо ввести значение, которое было выдано вам на бумажном носителе или в SMS-сообщении, в поле Пароль – Транспортный пароль, который был отправлен в SMS-сообщении, а затем нажать кнопку «**Войти».** Далее необходимо произвести смену Транспортного Логина и Пароля на постоянный. Действия по смене Логина и Пароля описаны в пункте 8 **«Изменение логина и пароля».**

**Обратите внимание!** При неправильном вводе пароля три раза подряд Клиент автоматически блокируется Системой на 30 минут. Вы можете войти в Систему через полчаса либо получить новый пароль. (Подробнее см. п. 9 **«Забыли логин или пароль»**).

**Обратите внимание!** Если вход в Систему осуществляется с нового устройства Клиента или используется другой состав программного обеспечения такого устройства, то для такого входа могут быть запрошены дополнительные данные, в частности Разовый код безопасности. После ввода кода из соответствующего SMS-сообщения устройство Клиента будет добавлено в список доверенных устройств этого Клиента и при последующих входах этого Клиента с этого устройства и программного обеспечения подобное подтверждение дополнительным кодом не потребуется.

### a. **На Официальном сайте Банка**

Зайдите на Официальный сайт Банка [\(https://www.bank-hlynov.ru/\)](https://www.bank-hlynov.ru/), в верхней правой части страницы из выпадающего меню «**Интернет-банк»** выберите раздел **«Частным клиентам»**

 $\triangledown$  Киров  $\bigoplus_{i=1}^{n} \bigotimes_{i=1}^{n} \bigotimes_{i=1}^{n} \big$ **БАНК** Частным лицам Бизнесу Еще

В результате откроется страница входа в Систему. На эту страницу также можно попасть, введя в адресной строке браузера адрес [https://my.bank-hlynov.ru/.](https://my.bank-hlynov.ru/) Если вы регулярно пользуетесь Системой «Интернет-банк», рекомендуем добавить этот адрес в закладки.

Для входа в Систему введите Логин и Пароль в соответствующие поля, а затем нажмите кнопку «**Войти»**.

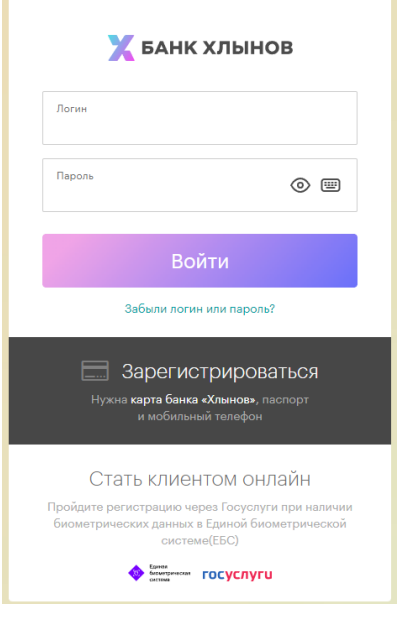

Если поле Логин или Пароль заполнены неверно, появится соответствующая всплывающая подсказка.

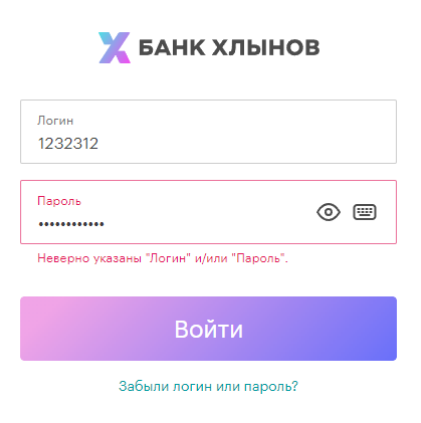

### b. **С использованием Мобильного приложения**

Для входа в Систему введите Логин и Пароль в соответствующие поля, а затем нажмите кнопку «**Войти»**.

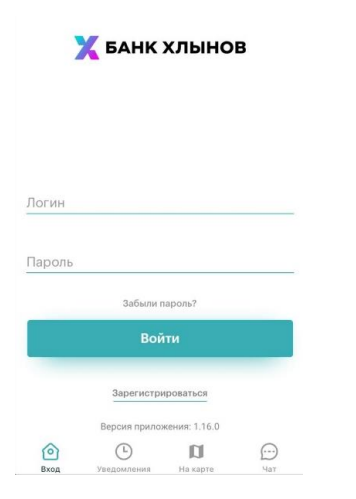

Отобразится форма ввода 5-значного Пин-кода, который в дальнейшем будет использован для входа в Мобильное приложение. При создании ПИН-кода нельзя использовать простые сочетания цифр (12345, 11111, 55555, 54321 и т.д.). Если Мобильное устройство поддерживает функционал сканирования отпечатка пальца Touch ID и/или Face ID, то будет предложена возможность входа в Мобильное приложение по ним.

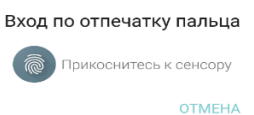

Если поле Логин или Пароль заполнены неверно, появится соответствующая всплывающая подсказка.

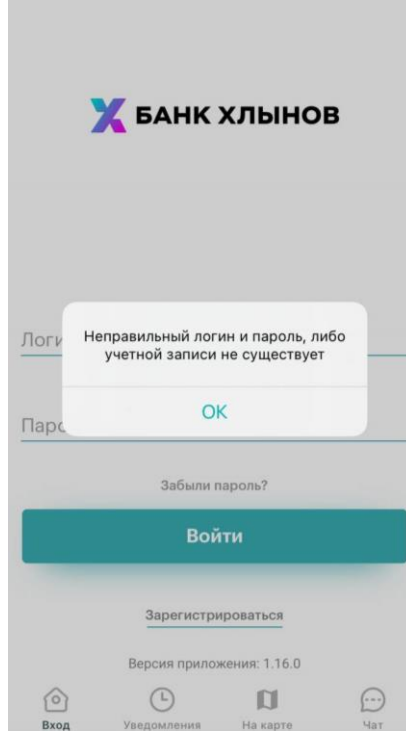

### **8. Изменение Логина и Пароля**

Если вы регистрировались в офисе Банка или с помощью терминала самообслуживания, то при первом входе в Систему в поле Логин необходимо ввести значение, которое было выдано вам на бумажном носителе или в SMS-сообщении, в поле Пароль – Транспортный пароль, который был отправлен в SMS-сообщении, а затем нажать кнопку «Войти». Далее необходимо произвести смену Транспортного Логина и Пароля на постоянный.

Для смены Транспортного пароля при первом входе в Систему будет открыто соответствующее окно:

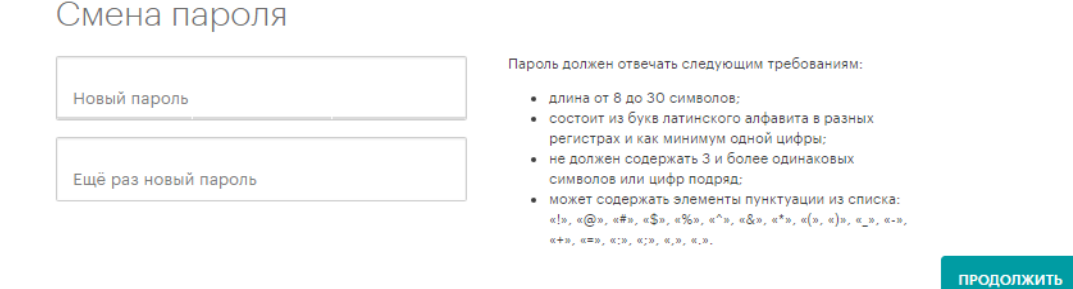

ВЫХОД

На данной странице необходимо задать постоянный пароль и нажать кнопку «**Продолжить»**. Для подтверждения смены Пароля вам будет отправлено SMS-сообщение с Разовым кодом безопасности, который необходимо ввести в соответствующее поле:

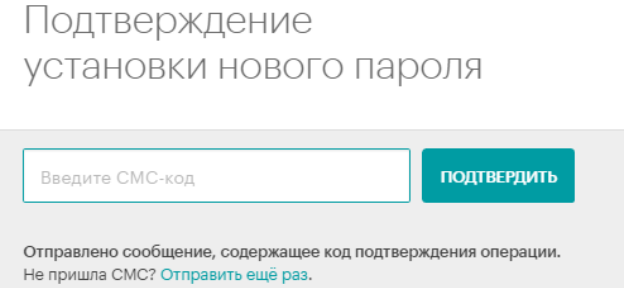

При успешном подтверждении WEB-версии Системы «Интернет-банк» откроется страница «**Настройки профиля**», в которой можно будет изменить Логин. В целях безопасной работы с Системой «Интернет-банк» и защиты финансовых операций настоятельно рекомендуется произвести изменение Логина при первом входе в Систему. Для этого необходимо задать новый Логин и нажать кнопку «**Сохранить»**:

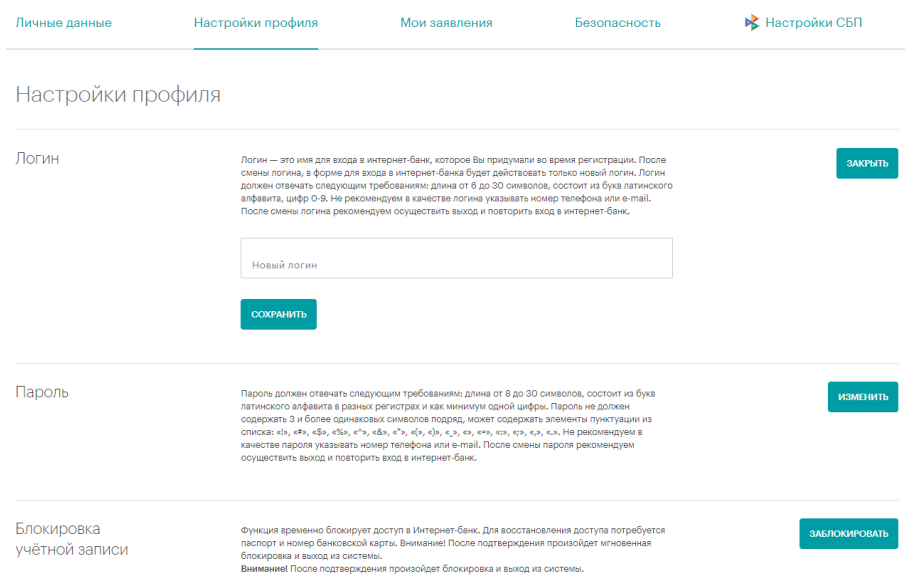

В дальнейшем для входа в Систему необходимо будет использовать Постоянные Логин и Пароль.

Смену Логина и Пароля можно осуществить в любой момент пользования Системой. Для этого необходимо перейти в WEB-версию Системы «Интернет-банк» и нажать кнопку «**Настройки»** в выпадающем меню в правом верхнем углу страницы.

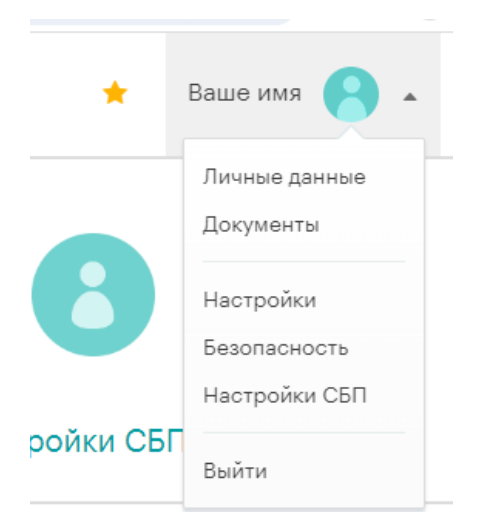

# **9. Забыли логин или пароль**

**Обратите внимание!** При составлении Логина и Пароля рекомендуем вам пользоваться правилами, описанными в разделе 6 «**Требования безопасности для логина и пароля**». В случае если вы забыли Пароль или Логин, воспользуйтесь функцией «**Забыли логин или пароль?».**

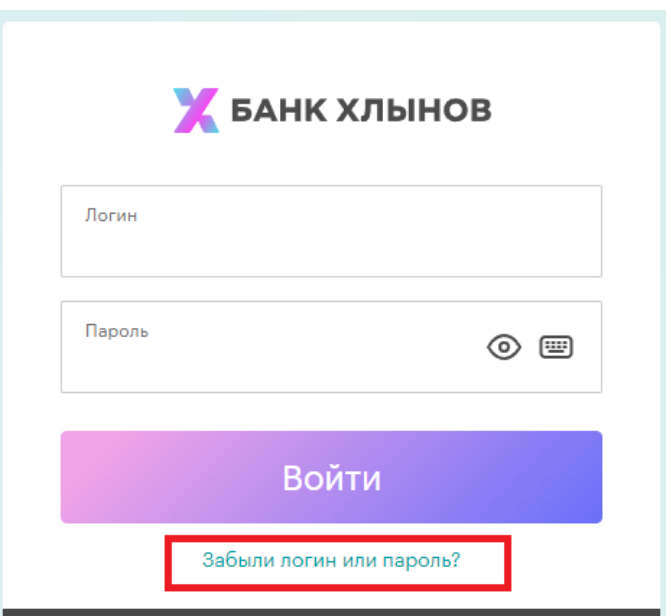

После нажатия кнопки «**Забыли логин или пароль»** система предложит ввести данные Банковской карты и документа, удостоверяющего личность. Для восстановления доступа к Системе необходимо ознакомиться с Условиями обслуживания в интернет-банке АО КБ «Хлынов» и отметить пункт «Ознакомлен и согласен с Условиями обслуживания в интернетбанк АО КБ «Хлынов».

# Проверка карты

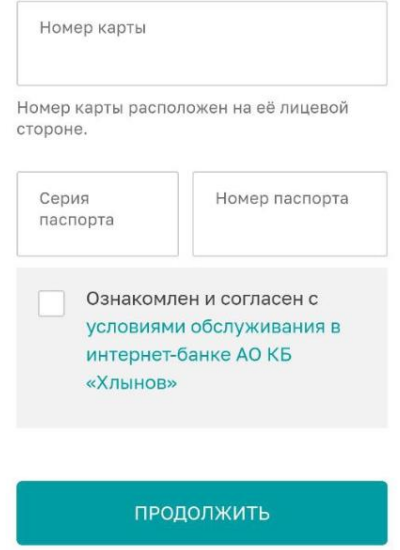

После нажатия кнопки «**Продолжить»** необходимо ввести Разовый код безопасности из SMS-сообщения.

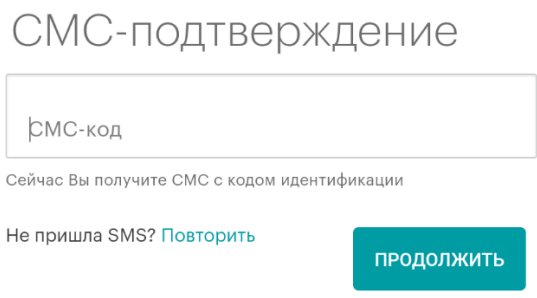

В появившемся окне **«Создание профиля»** нужно указать желаемые Логин и Пароль (необходимо повторить Пароль в поле «Повторить пароль»).

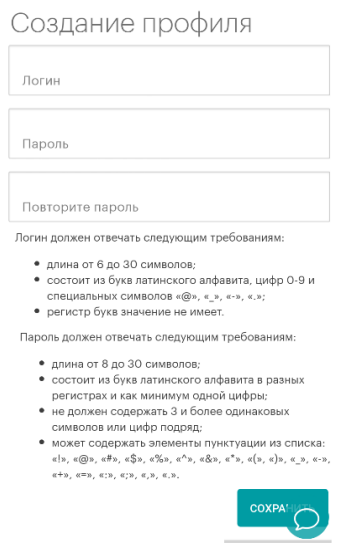

### **10. Блокировка Карты**

В случае утери Карты, а также если у вас есть основания полагать, что данные Карты были скомпрометированы или по ней пытаются провести мошенническую операцию, в целях безопасности необходимо произвести Блокировку Карты.

Разблокировка производится в офисе Банка при личном присутствии владельца Карты, наличии оригинала документа, удостоверяющего личность, и письменного заявления на разблокировку Карты или при обращении в Чат после входа в Систему.

## 1) **В Web-версии Системы «Интернет-банк»**

Заблокировать Карту вы можете находясь на главной странице Системы с помощью кнопки «**Заблокировать»** в выпадающем меню:

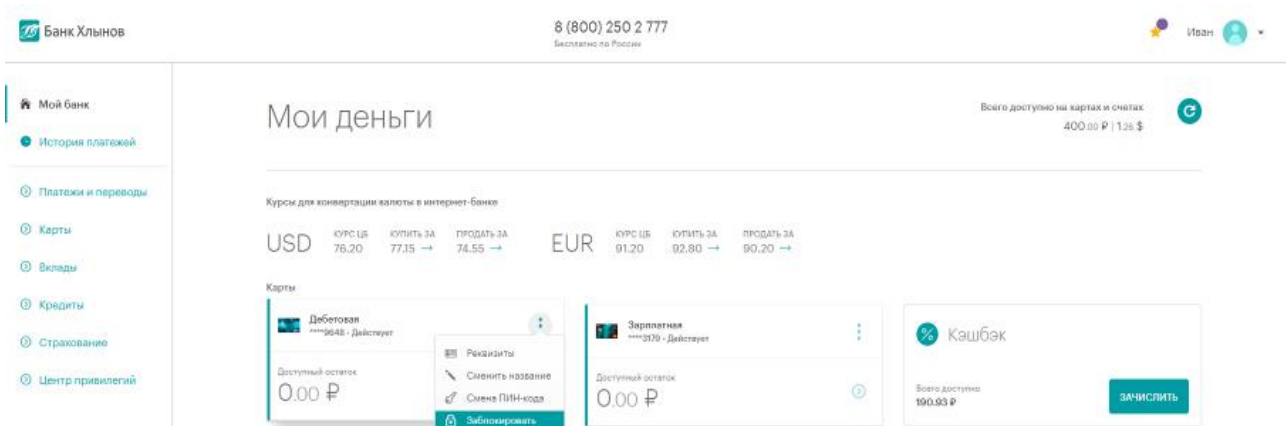

Также возможность заблокировать Карту предоставлена на странице детальной информации по Карте из выпадающего меню:

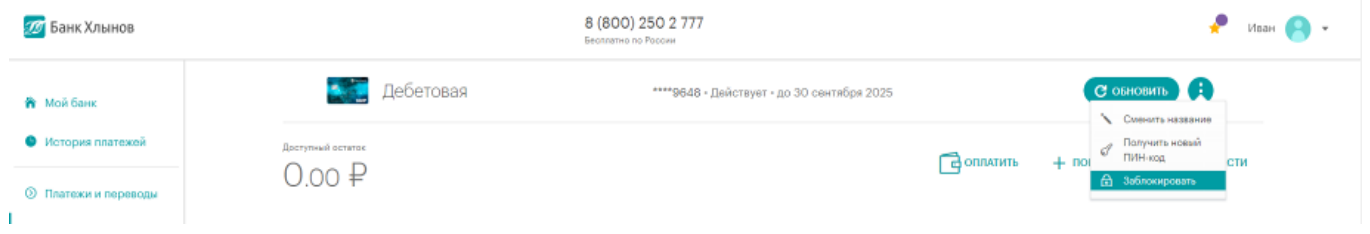

В результате откроется окно блокировки Карты, в котором необходимо указать причину блокировки. В случае выбора не той Карты, ее можно изменить из выпадающего списка Карт.

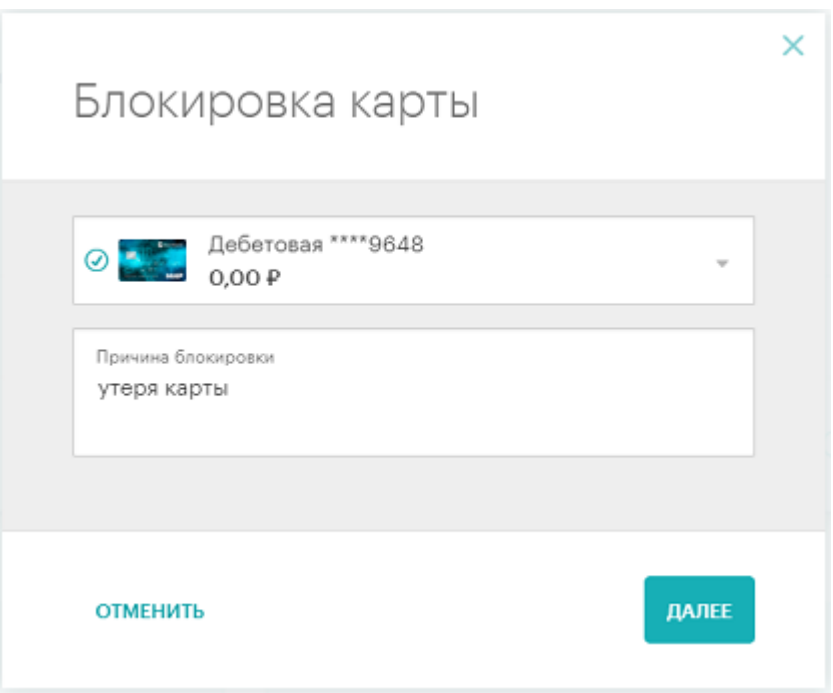

После того как все необходимые сведения внесены, нажмите кнопку «**Далее».** Система выведет на экран форму подтверждения заявления на блокировку Карты, на которой вам необходимо проверить введенные данные и нажать кнопку «**Отправить».**

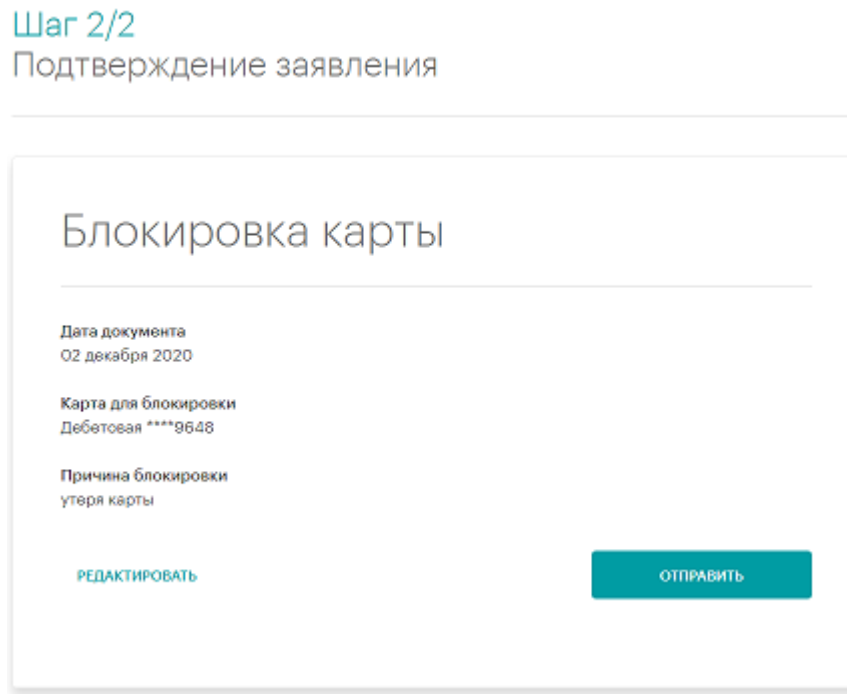

Если Вы передумали отправлять заявку на блокировку Карты, то нажмите кнопку «**Редактировать»,** затем – «**Отменить»**.

После проверки всех данных по кнопке «**Отправить»** откроется заполненная форма заявления, в которой нужно подтвердить операцию Разовым кодом безопасности.

## **2) С использованием Мобильного приложения**

Возможность заблокировать Карту представлена на странице детальной информации по Карте с

помощью кнопки «Действия» с иконкой шестеренки. В выпадающем меню необходимо выбрать «**Заблокировать»**:

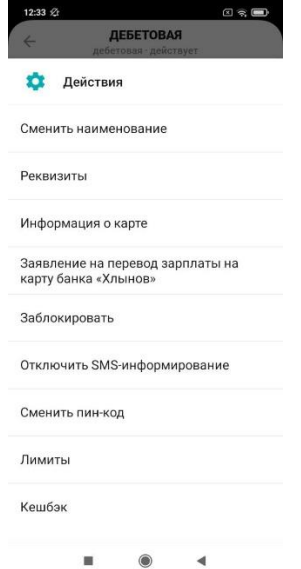

В результате откроется окно блокировки Карты, в котором необходимо указать причину блокировки, ознакомиться с информацией Банка и нажать кнопку «**Далее»**.

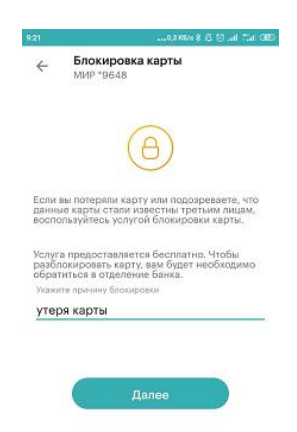

Система выведет на экран форму подтверждения заявления на блокировку Карты, на которой вам необходимо проверить введенные данные и нажать кнопку **«Подтвердить».**

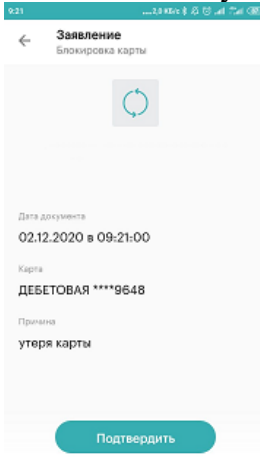

После подтверждения откроется экран для ввода Разового кода безопасности из SMS-сообщения,

такой код необходим для завершения операции.

Статус заявления на блокировку Карты можно посмотреть в разделе: «**Еще»** → «Мои заявления».

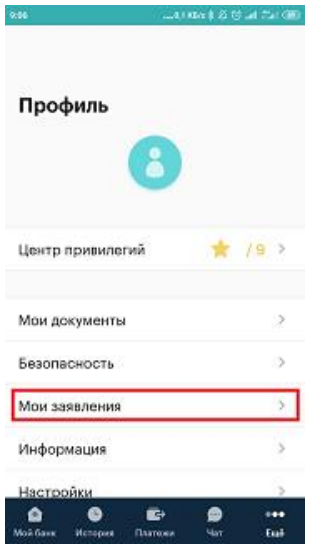

## **11. Личные данные**

Чтобы перейти в раздел с личными данными, необходимо в правом верхнем углу нажать на ваше имя и в выпадающем меню выбрать пункт «Личные данные»

В разделе «**Личные данные**» Web-версии Системы «Интернет-банк» могут отображаться номер телефона, на который поступают SMS-сообщения, адрес электронной почты, а также информация о добавленных документах для поиска начислений в государственных информационных системах (ГИС ГМП и ГИС ЖКХ), отдельный элемент интерфейса «Актуализировать» предоставляет возможность актуализировать паспортные данные, в случае необходимости.

Электронный почтовый адрес необходим для направления Клиенту Банком писем информационного характера, а также связи в случае необходимости. Чтобы добавить электронную почту необходимо нажать «**Добавить**», ввести в открывшемся окне свой адрес электронной почты и нажать на кнопку «**Сохранить**».

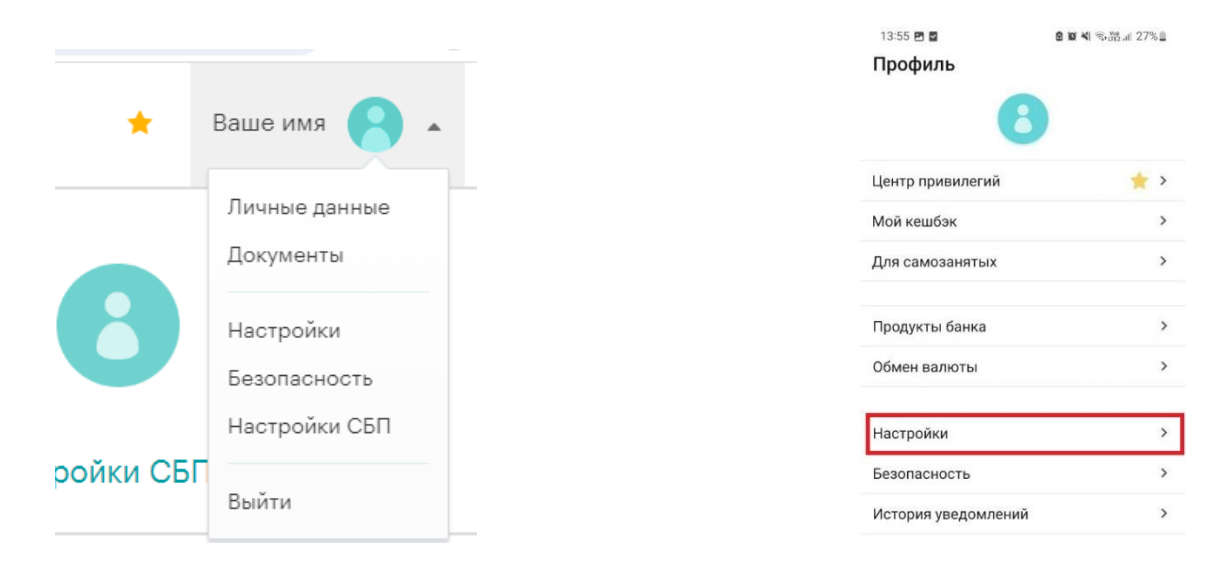

Разделы «**Мои документы»** (на сайте) и **«Для поиска начислений»** (в мобильном приложении) предоставляют возможность управлять перечнем документов для оперативного поиска информации о начислениях по налогам, штрафам, пени и другим платежам в пользу государственных служб. Поиск начислений происходит по документам, добавленным Клиентом в Систему, а также по документам и идентификаторам объектов (движимое и недвижимое имущество, единым лицевым счетам квартир и т.д.), которыми располагает Банк. В частности, отображение информации о начисленных штрафах ГИБДД осуществляется по номеру водительского удостоверения и номеру свидетельства о регистрации транспортного средства, задолженность по налогам – по ИНН.

Для добавления документа необходимо нажать «**Добавить новый документ»**, выбрать тип документа, ввести его номер и нажать на кнопку «**Сохранить»**.

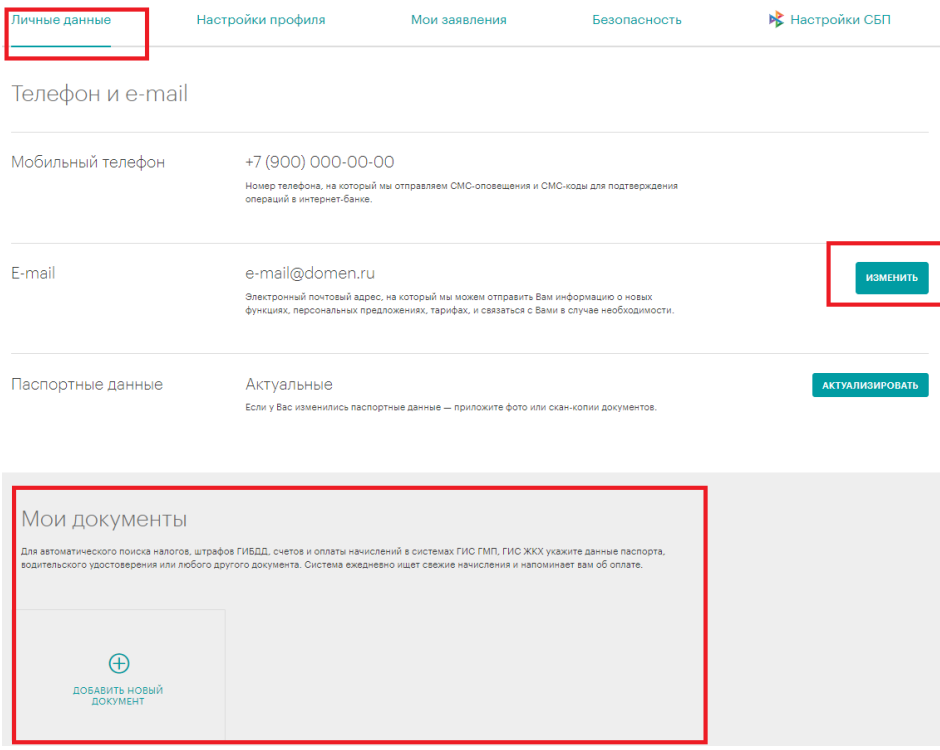

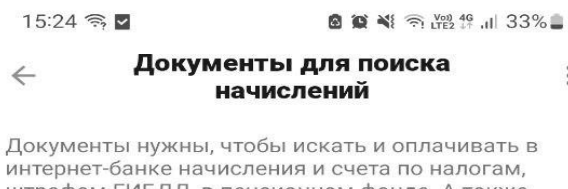

ОПЛАЧИВАТЬ В по налогам, штрафам ГИБДД, в пенсионном фонде. А также в других организациях через государственные системы ГИС ГМП и ГИС ЖКХ.

 $\ddot{\phantom{a}}$ 

Добавить новый документ

## **12. Смена ПИН-кода Карты**

**Обратите внимание!** В целях безопасности: не сообщайте ПИН-код Карты третьим лицам. Помните, что сотрудники Банка никогда не попросят вас назвать ПИН-код.

Функция смены ПИН-кода может потребоваться в ситуации, когда вы забыли ПИН-код своей Карты или подозреваете, что он стал известен посторонним людям. В целом, рекомендуется периодически менять ПИН-код для предотвращения несанкционированного использования Карты.

Сменить ПИН-код возможно с главной страницы Системы с помощью кнопки «**Смена ПИНкода»** в выпадающем меню Карты (в WEB-версии Системы «Интернет-банк») или через кнопку «Действия» в Карте (через мобильное приложение):

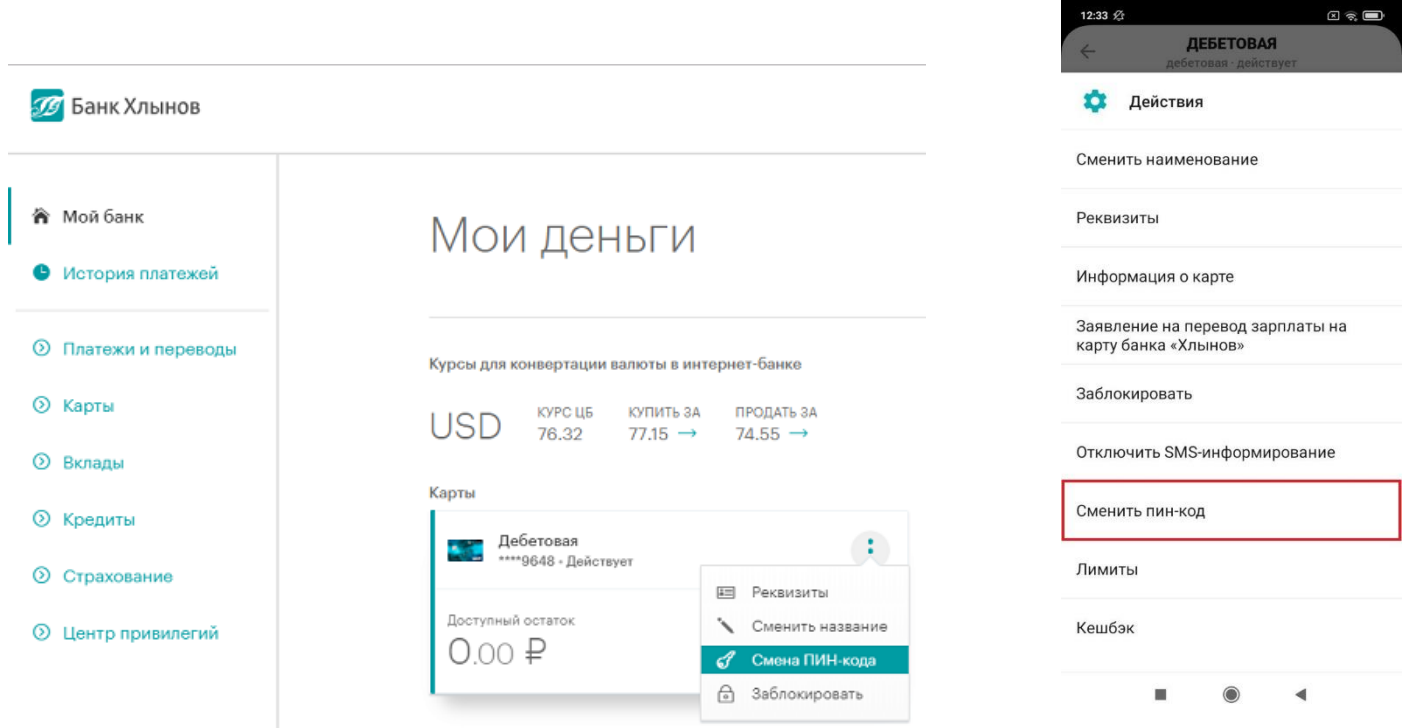

Также в WEB-версии смена ПИН-кода возможна со страницы детальной информации по карте из выпадающего меню или во вкладке «**Управление»** с помощью кнопки «**СМЕНИТЬ ПИН-КОД**»:

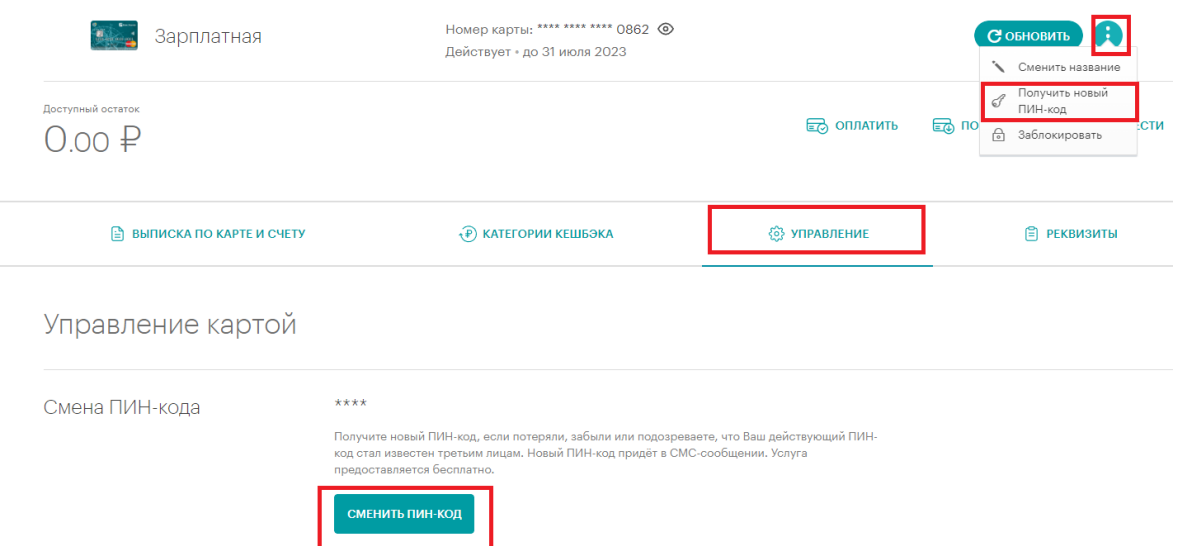

В результате откроется окно смены ПИН-кода Карты, в котором указана информация об условиях совершения операции. Если вы передумали отправлять заявку на смену ПИН-кода, то нажмите кнопку «**Отменить»**.

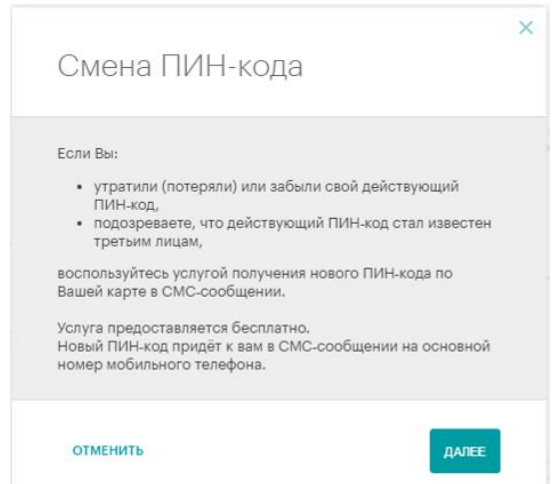

После нажатия кнопки «**Далее»** Система выведет на экран форму подтверждения смены ПИН-кода, в которой нужно подтвердить операцию Разовым кодом безопасности.  $\times$ 

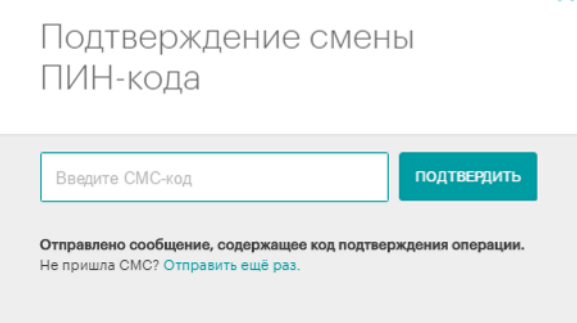

Основные правила обеспечения безопасности ваших средств на Карте:

- − не записывайте ПИН-код на Карте и не храните их вместе;
- − не передавайте Карту и сведения о ПИН-коде третьим лицам. Право пользования Картой принадлежит только ее держателю;
- − не сообщайте данные вашей Карты (номер Карты, срок действия, CVC) и ПИН-код по

телефону или электронной почте;

− не вводите ПИН-код при расчетах через сеть Интернет.

### **13. Чат**

**Чат** – это сервис для предоставления консультаций пользователям Системы «Интернет-банк» в режиме реального времени.

Для получения консультации достаточно перейти в раздел Чата в нижнем правом углу страницы входа в Систему и задать интересующий вопрос.

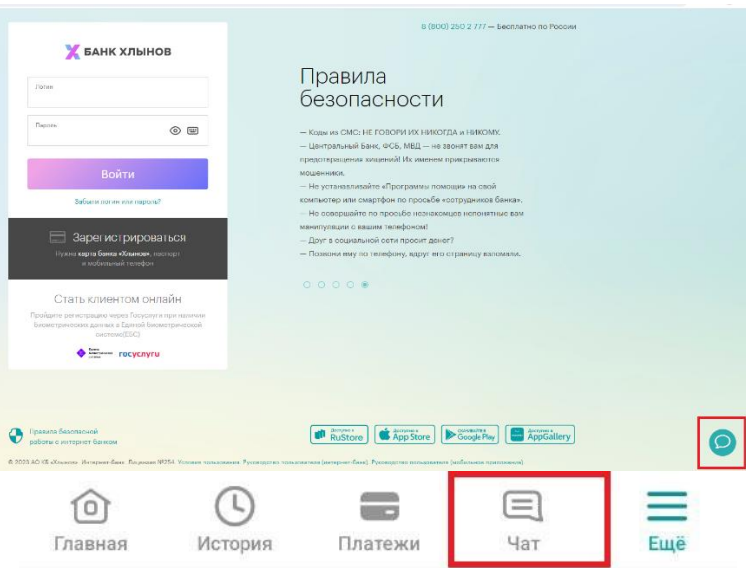

Клиент, авторизованный в Системе (совершил вход в Систему с использованием Логина и Пароля или короткого Пин-кода при использовании Мобильного приложения), имеет возможность вести персонализированную электронную переписку с Банком. В этом случае Банк может направлять на исполнение заявления от Клиента о совершении операций, обмениваться информацией с Клиентом в соответствии с действующим законодательством. Данная переписка является юридически значимой, как если бы она осуществлялась на бумажных носителях с подписью уполномоченных лиц $^{\rm l}$ .

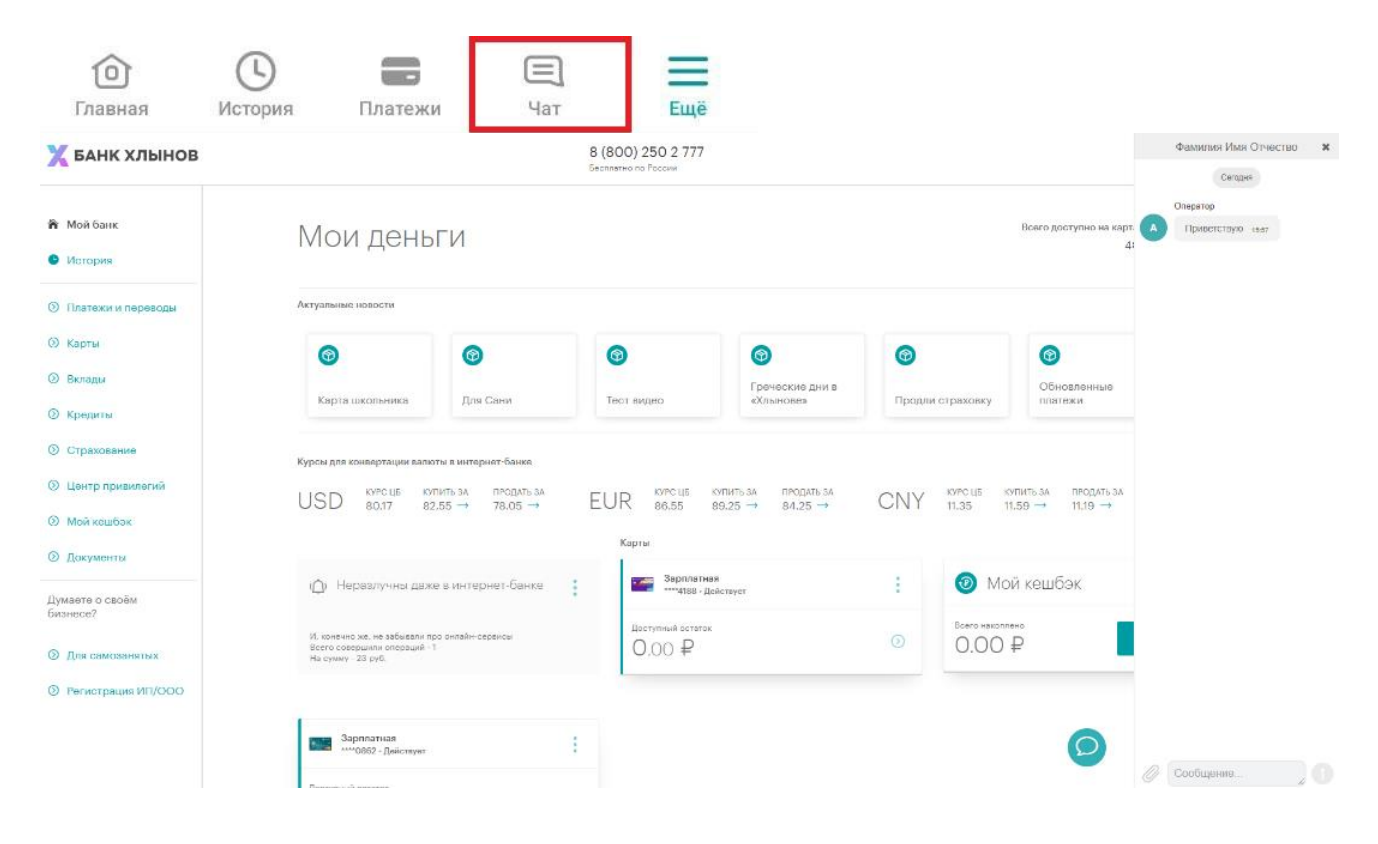

 $\overline{a}$ 

<sup>1</sup> Часть 2 статьи 5 и часть 2 статьи 6 Федерального закона от 06.04.2011 N 63-ФЗ «Об электронной подписи».

# **14. Выход из Системы**

Для безопасного выхода из Системы нажмите кнопку «**Выйти»**, расположенную в выпадающем меню в правом верхнем углу страницы (в WEB-версии Системы «Интернет-банк»), или кнопку «Выйти из приложения», расположенную в «Еще».

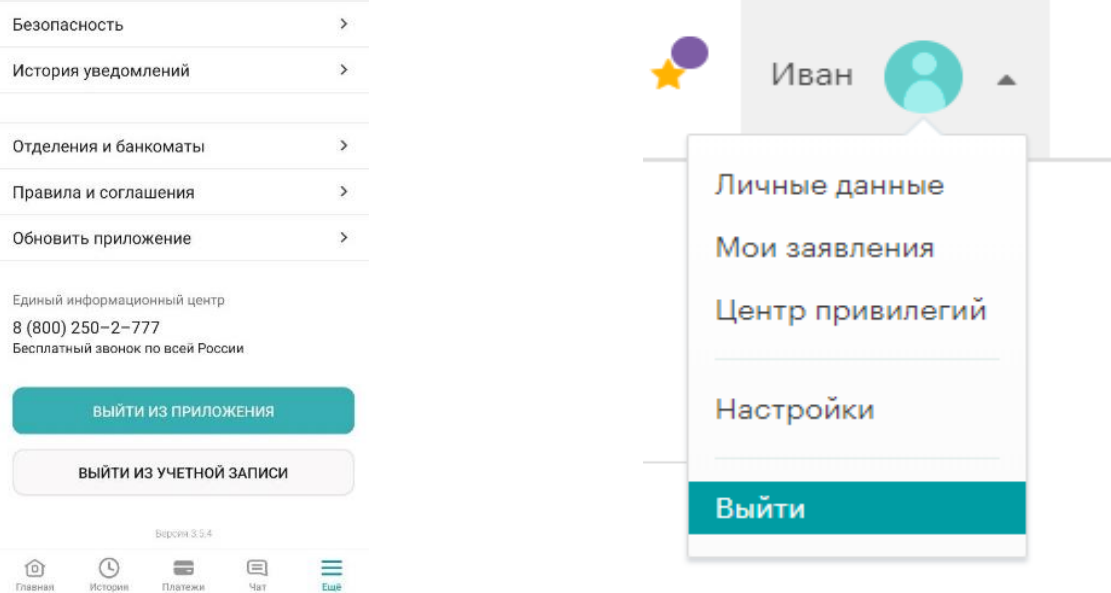

**Обратите внимание!** В случае если вы не совершаете активных действий в Системе, рабочая сессия продолжает оставаться активной в течение 12 минут, после чего произойдет автоматический выход. Для дальнейшей работы вам необходимо снова **войти в Систему.**

## **15. Требования безопасности**

Технологии защиты операций в Системе используют современные механизмы обеспечения безопасности и предоставляют удобство пользования услугой, обеспечивая при этом высокий уровень ее надежности и безопасности. Вместе с тем эффективность данных механизмов зависит также и от соблюдения вами определенных мер безопасности.

В целях безопасной работы с Системой и защиты ваших финансовых операций просим внимательно ознакомиться с Правилами безопасности.

## 1) **Безопасность при использовании сайта**

– «**Страница входа»** в Систему содержит **только поля для ввода Логина и Пароля**. В случае если на данной странице вас просят ввести любую другую персональную информацию (номера Банковских карт, Номер мобильного телефона, другие личные данные), не выполняйте никаких операций и обратитесь в Банк по телефону 8 (800) 250-2-777 (звонок по России бесплатный);

– нельзя сообщать свои конфиденциальные данные третьим лицам, в том числе родителям, близким родственникам и сотрудникам Банка. К таким данным относятся реквизиты Карты, ПИНкод, Пароль и Логин от Системы, а также Разовые коды безопасности для совершения операций;

– Система **никогда не отправляет Клиентам коды для отмены операций**. Если вам

предлагается ввести код для отмены операции, то необходимо выйти из Системы и сразу же обратиться в Банк по телефону 8 (800) 250-2-777 (звонок по России бесплатный);

– **при утрате мобильного телефона** или иного устройства, с которых ранее осуществлялся вход в Систему, следует незамедлительно обратиться к своему оператору сотовой связи для **блокировки SIM-карты** и в Единый сервисный центр Банка для блокировки Системы или внесения изменений в список доверенных устройств;

– **не устанавливайте на телефон**, на который приходят SMS-сообщения из Банка, **приложения**, **полученные из недостоверных источников**. Помните, что Б**анк не рассылает** своим клиентам ссылки или указания по установке приложений через **SMS/ММС/Email-сообщения**;

**–** в начале работы с Системой убедитесь в том, что **защищенное соединение установлено** именно **с официальным сайтом** услуги [\(https://my.bank-hlynov.ru\)](https://my.bank-hlynov.ru/); (Подробнее см. п. 17 «**Проверка подлинности сайта»)**;

– используйте **современные антивирусные программы**, следите за их **обновлением** и регулярно выполняйте **антивирусную проверку** на своих устройствах;

– **своевременно устанавливайте обновления** программного обеспечения своих устройств, рекомендуемые компанией-производителем;

– рекомендуем использовать **дополнительное программное обеспечение**, позволяющее повысить уровень защиты ваших устройств, например, программы поиска шпионских компонент, программы защиты от спам-рассылок и пр.;

– для безопасного завершения работы с Системой необходимо нажимать на кнопку «**Выйти»**, но не просто закрывать окно браузера;

– после работы с публичного устройства (интернет кафе, устройств, которые вам не принадлежат) рекомендуем выполнить процедуру смены Пароля;

Вы всегда можете ознакомиться с Правилами безопасности системы «Интернет-банк» по ссылке, расположенной внизу страницы:

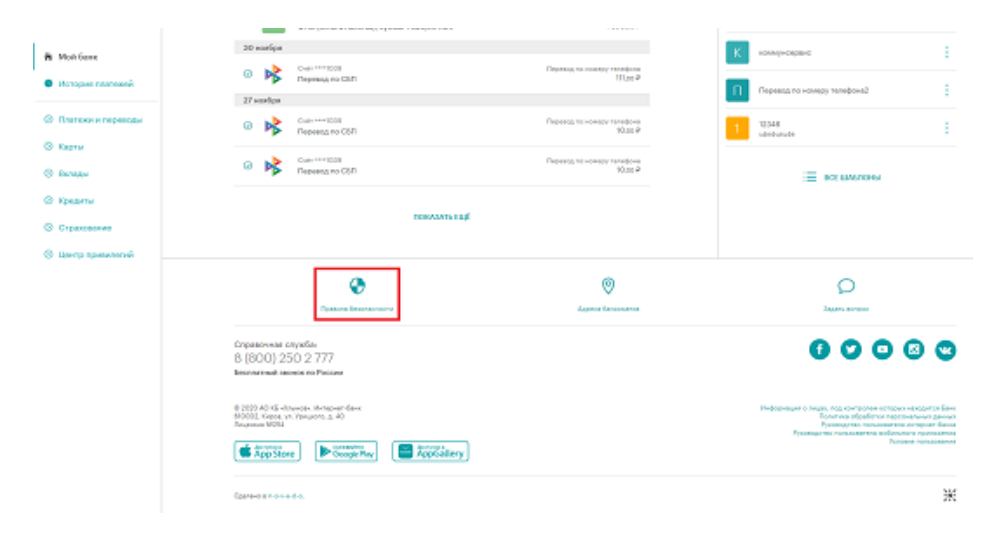

Если у вас есть подозрения, что кто-либо использует ваш Логин и Пароль или, совершаются операции, которых вы не совершали, необходимо обратиться в Банк. Помните, что при работе со

своими счетами в Системе следует быть такими же внимательными и бдительными, как при обращении с наличными средствами в вашем кошельке.

### 2) **Безопасность при использовании Мобильного приложения**

– экран для входа в Мобильное приложение содержит **только поля для ввода Логина и Пароля**. В случае если на данном экране появляются поля, в которые вас просят ввести любую другую персональную информацию (номера Карт, Номер мобильного телефона, другие личные данные), не выполняйте никаких операций через Мобильное приложение и обратитесь в Банк по телефону 8 (800) 250-2-777 (звонок по России бесплатный);

– нельзя сообщать свои конфиденциальные данные третьим лицам, в том числе родителям, близким родственникам и сотрудникам Банка. К таким данным относятся реквизиты Карты, ПИНкод, Пароль и Логин от Системы, а также Разовые коды безопасности для совершения операций;

– всегда проверяйте номер телефона, с которого приходят SMS-уведомления от Банка. АО КБ «Хлынов» всегда отправляет сообщения от абонента: bank-hlynov;

– Клиент должен использовать только Мобильные приложения, распространяемое Банком, для входа в Систему, доступные в официальных магазинах: Google Play Market, Apple Store, Huawei AppGallery, RuStore. Обязательно убедитесь, что в поле «разработчик мобильного приложения» указан АО КБ «Хлынов»;

– при создании короткого ПИН-кода для быстрого входа в Мобильное приложение нельзя использовать простые сочетания цифр (12345, 11111, 55555, 54321 и т.д.);

– на мобильное устройство, которое используется для входа в Систему, необходимо установить современный антивирус, который защитит устройство от действия вредоносных программ;

– Система **никогда не отправляет клиентам коды для отмены операций**. Если вам предлагается ввести код для отмены операции, то необходимо выйти из Системы и сразу же обратиться в Банк по телефону 8 (800) 250-2-777 (звонок по России бесплатный);

– **не устанавливайте на телефон**, на который приходят SMS-сообщения из Банка, **приложения**, **полученные из недостоверных источников.** Помните, что Б**анк не рассылает** своим Клиентам ссылки или указания по установке приложений через **SMS/ММС/Email-сообщения**;

– для безопасного завершения работы с Системой необходимо нажимать на кнопку «**Выйти из приложения**», а не сворачивать Мобильное приложение;

– рекомендуется установить в телефоне/смартфоне и ином Мобильном устройстве пароль для доступа к устройству, данная возможность доступна для большинства современных моделей устройств;

– **при утрате мобильного телефона** или иного Мобильного устройства, с которого ранее осуществлялся доступ к Системе, следует незамедлительно обратиться к своему оператору сотовой связи для **блокировки SIM-карты** и в Единый сервисный центр банка по телефону 8 (800) 250-2-777 (звонок по России бесплатный);

– при смене Номера мобильного телефона, на который подключена услуга «SMSинформирование» необходимо обратиться в любое подразделение Банка и оформить заявление на смену Номера мобильного телефона;

– будьте внимательны – не оставляйте свои Мобильные устройства без присмотра, чтобы исключить несанкционированное использование Мобильного приложения и внесения изменений в настройки устройств;

– своевременно устанавливайте доступные обновления операционной системы и приложений на ваши Мобильные устройства/телефон;

– на смартфонах и иных Мобильных устройствах, с которых ранее осуществлялся доступ к Системе, необходимо использовать антивирусные программы, доступные в магазинах мобильных приложений, в том числе бесплатно;

– перед началом работы в Системе убедитесь в правильности установленного на Мобильном устройстве времени. В случае существенного отличия времени, установленного на телефоне от текущего времени часового пояса вашего местонахождения, вход и работа в Системе, совершение операций в ней могут быть ограничены;

– не устанавливайте на свои Мобильные устройства/телефон нелицензионные операционные системы, так как это отключает защитные механизмы, заложенные производителем мобильной платформы, и они могут быть уязвимым к действия вредоносного программного обеспечения;

Если у вас есть подозрения что кто-либо использует ваш Логин и Пароль или совершаются операции, которых вы не совершали, необходимо обратиться в Банк по телефону 8 (800) 250-2-777 (звонок по России бесплатный). Помните, что при работе со своими счетами в Системе «Интернет-банк» следует быть такими же внимательными и бдительными, как при обращении с наличными денежными средствами в вашем кошельке.

## **16. Проверка подлинности сайта**

Для надежной работы в Системе рекомендуется использовать современные Интернет-браузеры, например, Chrome, Яндекс браузер.

В целях дополнительной защиты при входе в систему «Интернет-банк» рекомендуем проверять подлинность сайта до ввода Логина и Пароля. Для этого выполните следующие действия:

1. Проверьте адрес в адресной строке браузера:<https://my.bank-hlynov.ru/>

et https://my.bank-hlynov.ru/login/

2. Нажмите на значок «Сведения о сайте» слева от адресной строки**:**

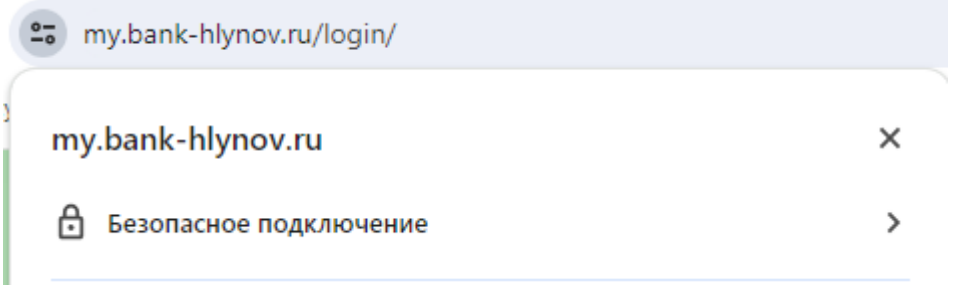

3. В открывшемся списке выберите пункт «**Безопасное подключение»**, затем «**Действительный сертификат»:**

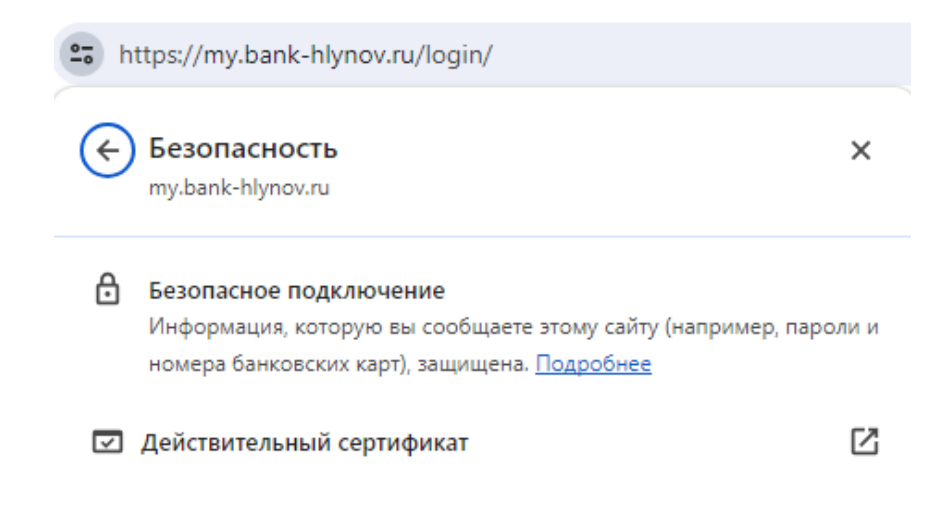

Откроется новое окно со всеми данными о SSL сертификате.

4. В открывшемся окне вы можете увидеть следующую информацию:

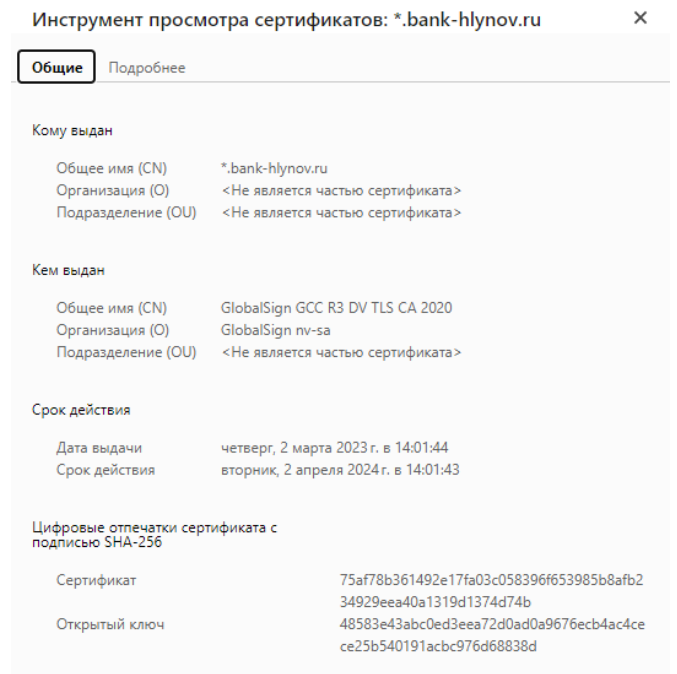

**Кому выдан -** поле указывает домен, для которого выдан SSL сертификат. Если он не совпадает с доменом, на который вы планировали попасть, возможно, сайт подменен.

**Кем выдан** показывается название центра сертификации, ответственного за выдачу сертификата. К наиболее доверенным ЦС относятся Comodo, Symantec, Thawte, GeoTrust, GlobalSign, AlphaSSL и RapidSSL, и некоммерческий Let`s Encrypt. Желательно не доверять сайтам с сертификатами от малоизвестных сертификационных центров, так как они могут более легко выдать сертификаты неправомерным получателям.

**Срок действия** показывает период действия SSL сертификата.

Далее можно закрыть окно с информацией о сертификате.

**Обратите внимание!** При появлении окна «**Предупреждение Системы безопасности»**, указывающего на проблемы проверки сертификата сайта, вводить идентификаторы пользователя **нельзя**. Вводимые данные могут стать доступны третьим лицам.

Пример предупреждения системы безопасности:

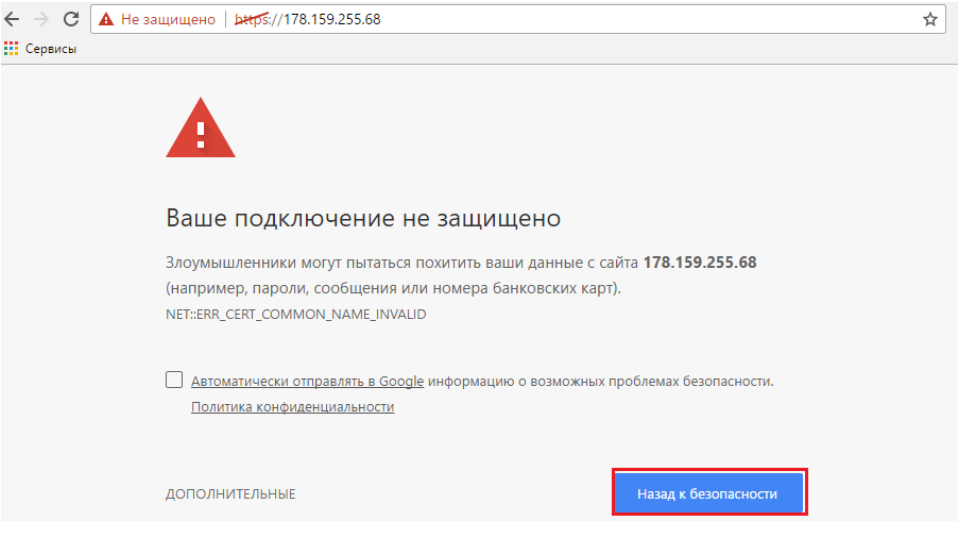

После входа в Систему убедитесь, что отображенные на стартовой странице имя и фамилия соответствуют вашим.

**X** БАНК ХЛЫНОВ

8 (800) 250 2 777 Бесплатно по России

Анастасия

**Обратите внимание!** При любых подозрениях на выполнение несанкционированных вами операций следует незамедлительно обратиться в Единый Сервисный Центр Банка для принятия решения о блокировке Банковской карты и/или доступа к Системе по телефону **8 (800) 250-2-777 (звонок по России бесплатный).**